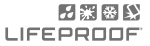

# **MOTOROLA DROID TURBO 2 / MOTO X FORCE**

DISABLING AMBIENT NOISE CANCELLATION (ANC) FOR MORE LANGUAGES GO TO WWW.LIFEPROOF.COM

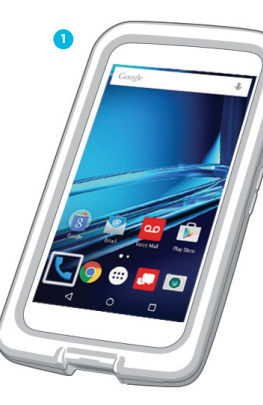

### **STEP 1**

From the main screen, open your Call app by pressing the phone icon.

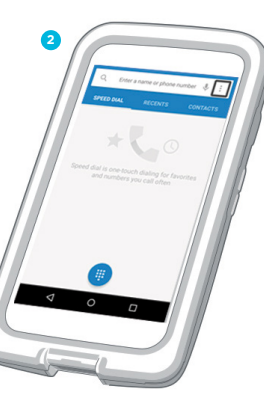

#### **STEP 2**

Select Menu, the icon with three vertical dots in the upper right corner.

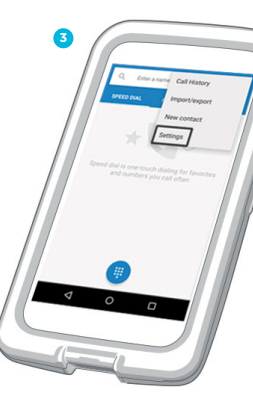

## **STEP 3**

Choose Settings from the Menu drop down.

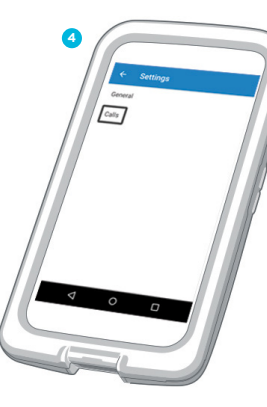

**STEP 4** On the Settings screen, select Calls.

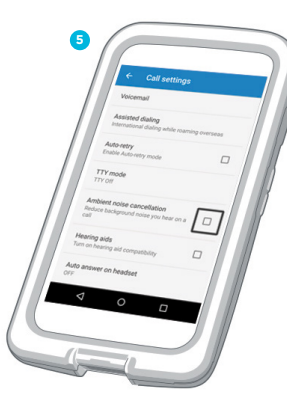

#### **STEP 5**

Make sure that the box next to Ambient Noise Cancellation is unchecked.

That's it. Your phone is now optimized to work with your LifeProof case.